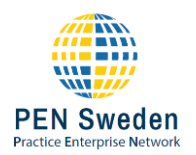

## **Ta bort antal varor från lager**

För att ta bort föremål från den fysiska inventeringen måste du först ha tillstånd från din handledare / lärare. När du har fått behörighet att ta bort artiklar är det första steget att gå till Lager – In eller Lager – Ut.

Här kan du nu se ett rött minus som i skärmdumpen nedan. Om du inte ser ett rött minus, försök att trycka på F5 för att uppdatera sidan, om du fortfarande inte ser ikonen har du inte fått behörighet att ta bort objekt.

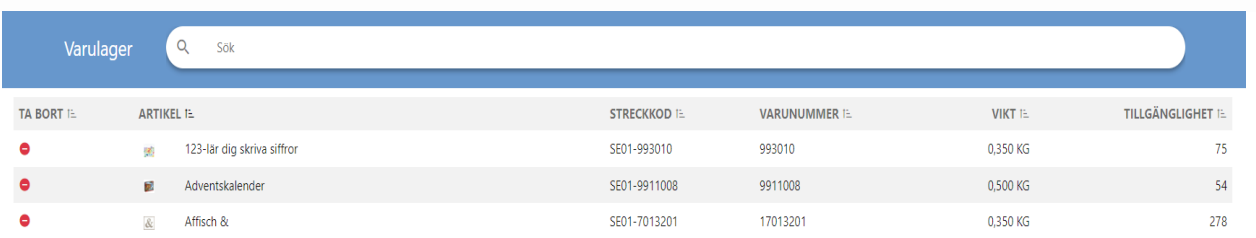

Om du klickar på det röda minuset öppnas en popup för att ta bort ett antal objekt. Här måste du ange vilken kvantitet som ska tas bort och vad orsaken är till att varorna ska tas bort. När allt är ifyllt trycker du på spara.

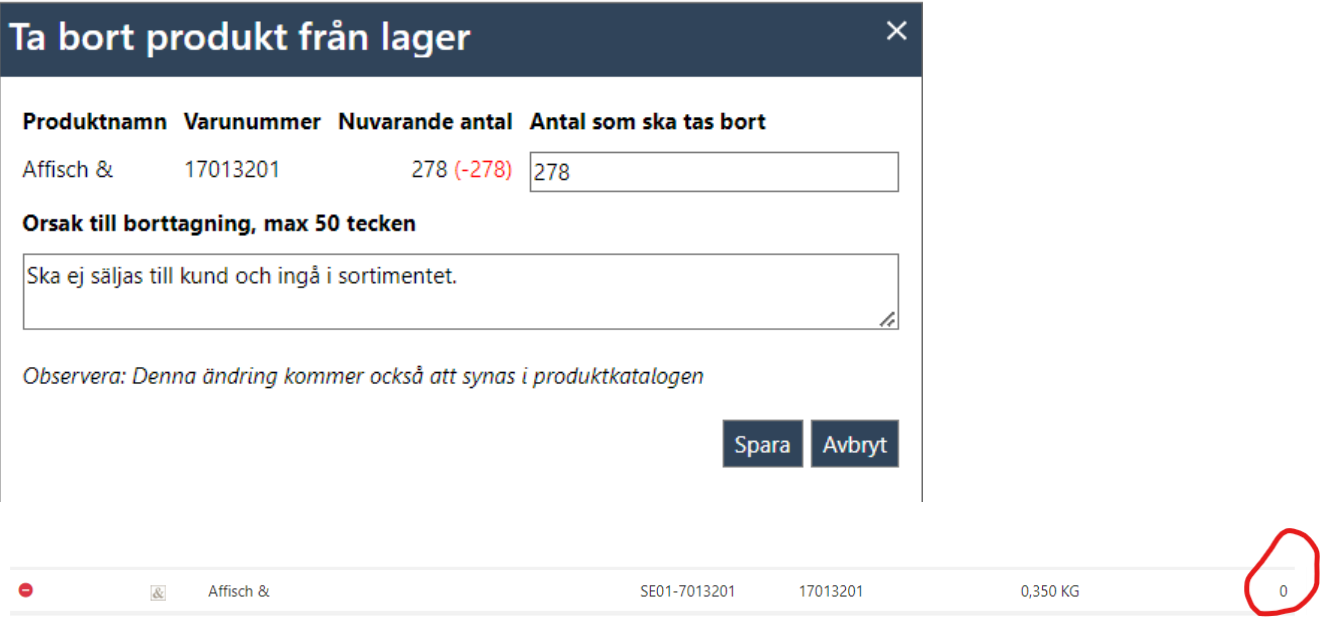

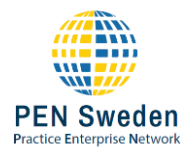

När du har tagit bort artikeln kan du se kvantitetsändringen i lagret, men produktkatalogen har också uppdaterats. Om du letar upp artikeln i produktkatalogen och växlar till fliken *I lager* kan du se att artikeln har tagits bort och orsaken.

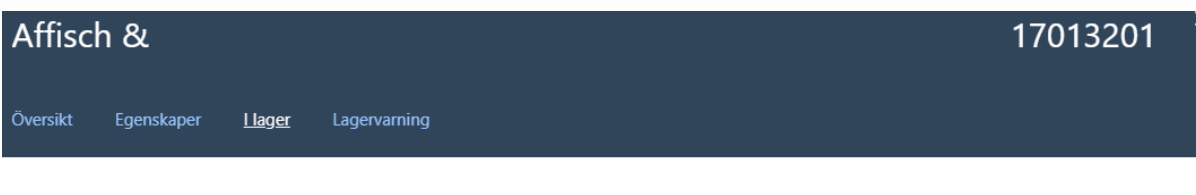

## Varor på bokfört lager: 0

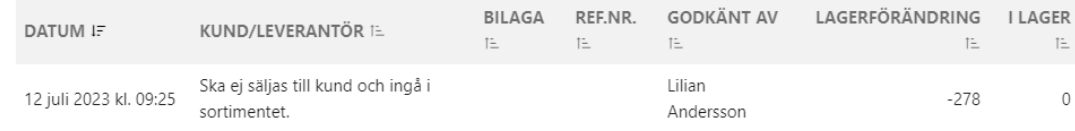

## **Problemlösning**

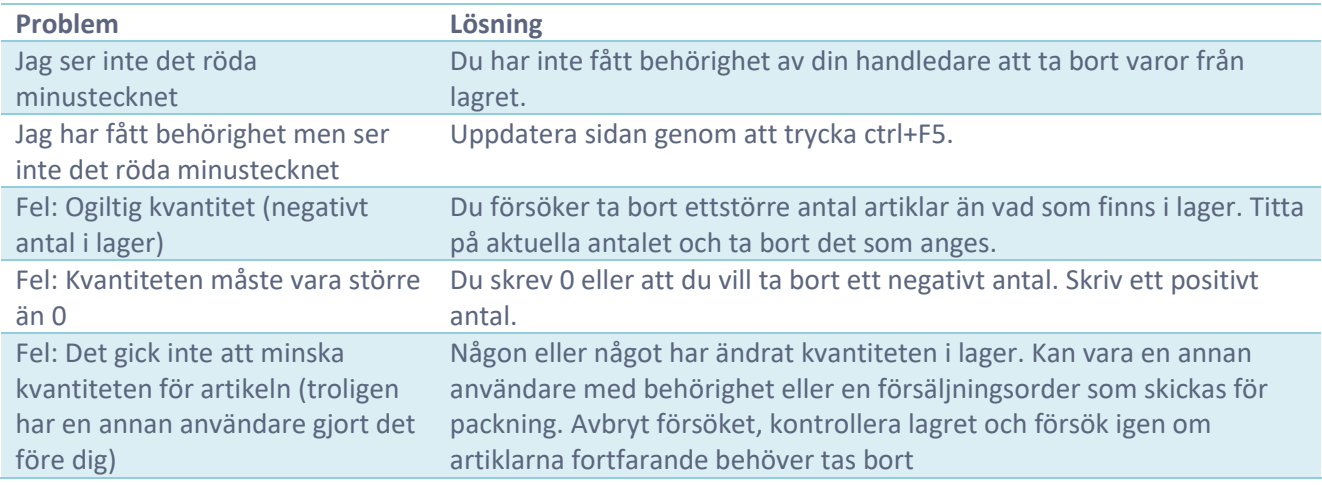